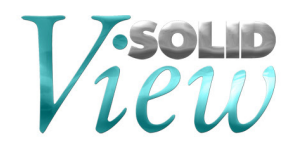

# **SolidView Network Installation Guide**

## **Operating System Requirements:**

Windows 2008 Server, and Windows 10

#### **License File Request:**

- 1. Download and install the SolidView Network Server Tool\* directly from the SolidView website: *https://www.solidview.com/Support/Download*
- 2. Launch the SolidView Network Server Tool via Start > Programs > Stratasys Direct Manufacturing > License Administration Utility and select → [Activate Online]
- 3. Select  $\rightarrow$  [I don't have an Activation Key]
- 4. Enter your name, phone number, email, serial number, and then select  $\rightarrow$  [Submit]
- 5. A license file will then be created and sent to the email you attached.

### **Server Installation:**

- 1. Once you receive the License File, save it to your computer.
- 2. Launch the SolidView Network Server Tool via Start > Programs > Stratasys Direct Manufacturing> License Administration Utility and Select → [Read License File...]
- 3. When it prompts to restart the server, select  $\rightarrow$  [Yes]
- 4. You have now completed the server install.

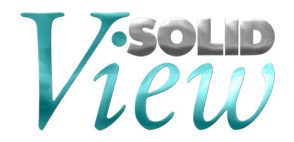

#### **Client Installation:**

- 1. Download and install SolidView/Pro or SolidView/Pro RP (depending on which version you purchased) directly from the SolidView website: *http://www.solidview.com/Support/Download*
- 2. Launch the application and select the [Use License Server] checkbox in the "Please Activate SolidView" window.
- 3. Enter the name of the server computer and leave the port number as 2375.
- 4. Re-start SolidView to complete the client install.

*\* The SolidView Network Server Tool was created using the RLM license manager obtained from Reprise (www.reprisesoftware.com).*

## **License Server Administration:**

Open Internet Explorer to: *http://<servername>:5054/home.asp* or *http://<servername>:9000/home.asp* if you are accessing it from the server machine. (<SERVER> is the name of the machine where the License Server is installed)

Here you can restart the license server via the [Reread/Restart Server] button and check the SolidView license usage via the [Status] button.

#### **Example:**

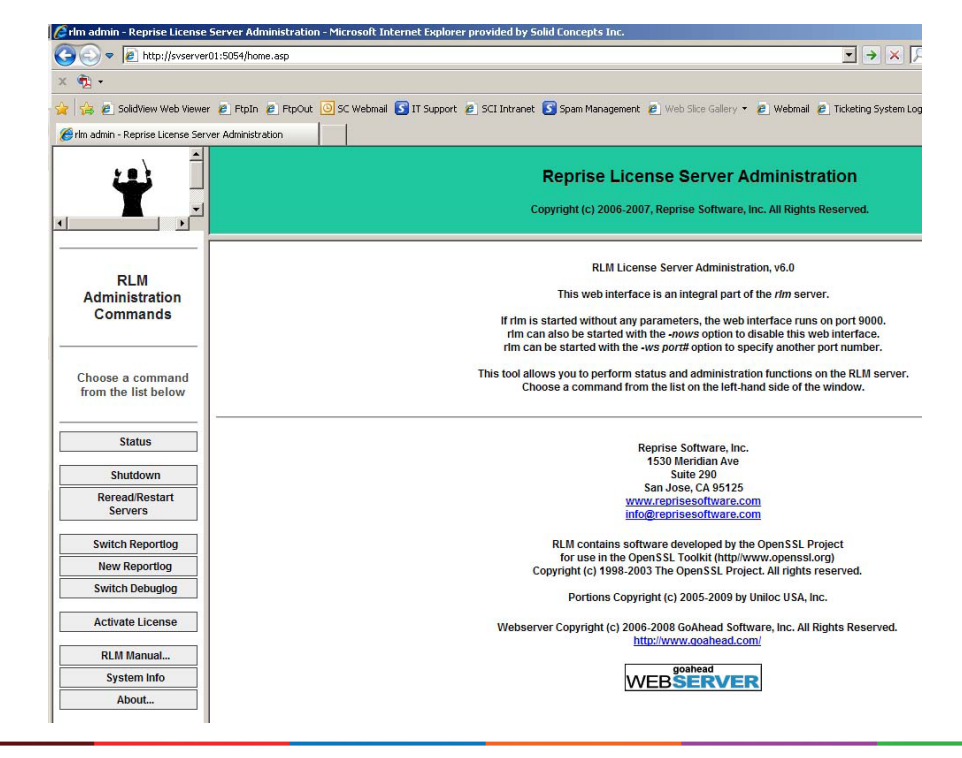